# 电控使用说明书 Operation Instructions

## 9820

圆头锁眼机 Eyelet Buttonhole Sewing Machine Controller

## 圆头锁眼机(触摸屏 E) Eyelet Buttonhole Sewing Machine Controller (Touch Panel E)

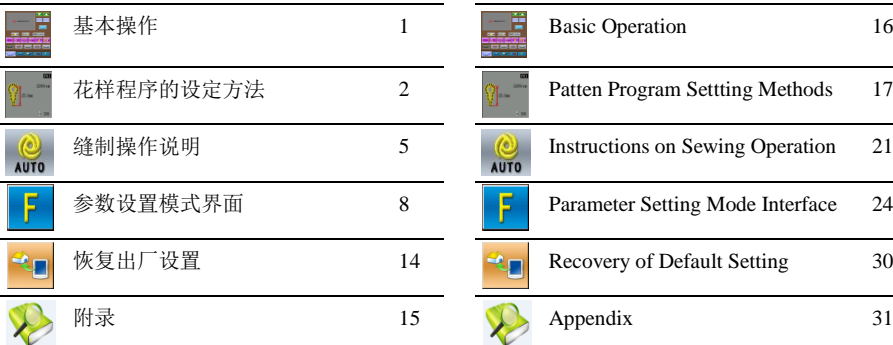

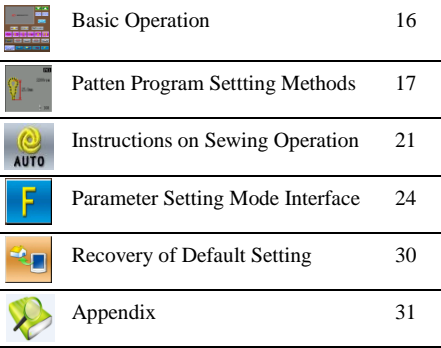

#### 1 基本操作

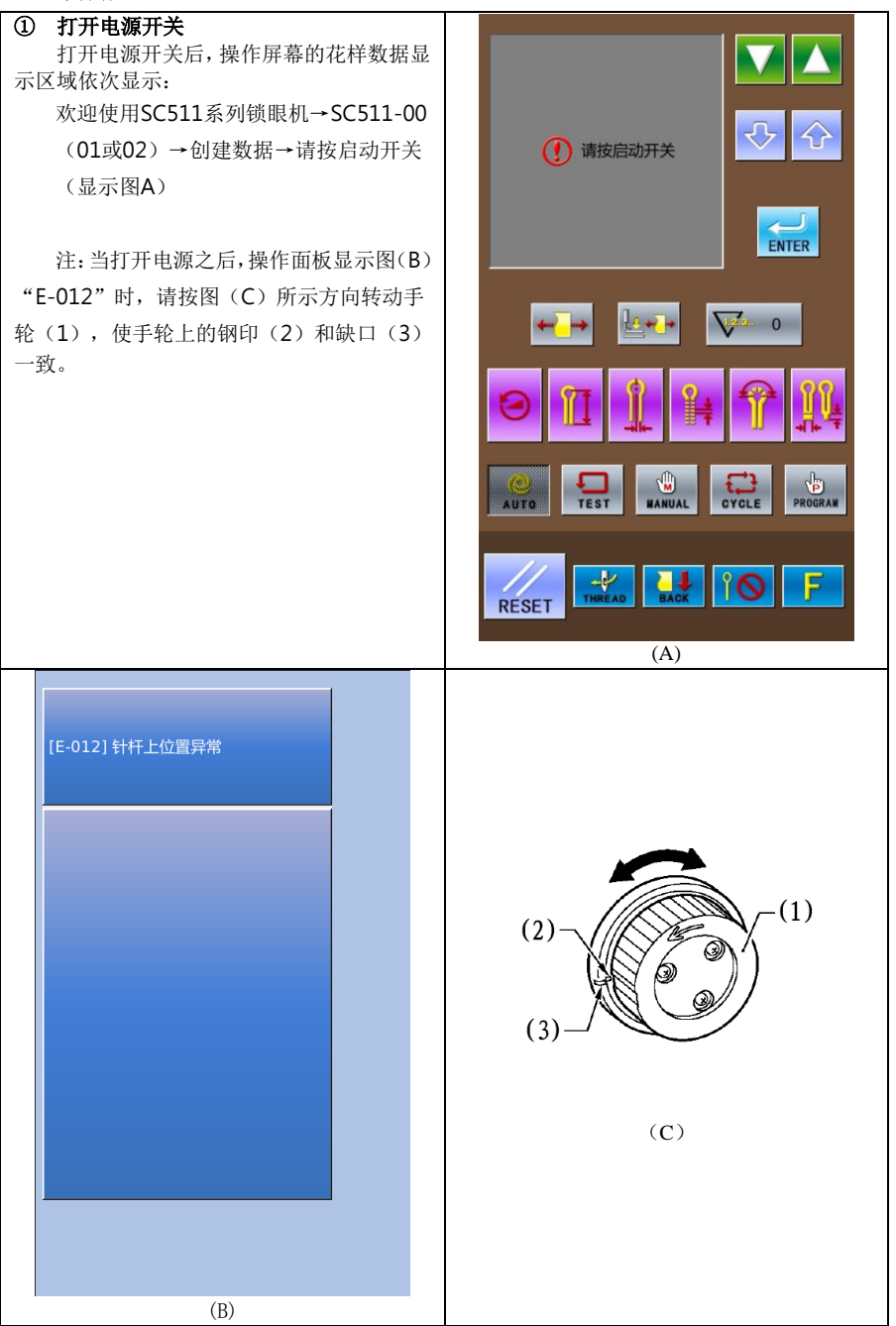

#### ② 按下启动开关

踩下右侧脚踏板开关后,送布台移动到放 置布料的位置。操作面板上显示前一次操作时 的模式(自动模式、试送布模式、手动模式、 循环程序模式、程序模式中的任何一个)的待 机状态。

注:移动到各种模式后,在开始下一个动 作前的状态称为"待机状态"。

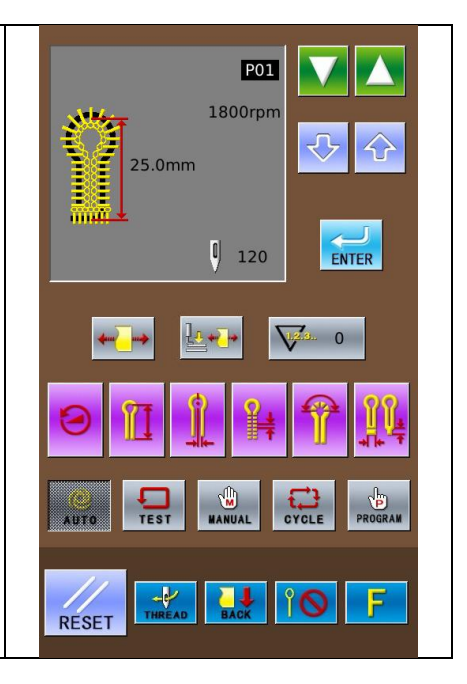

#### 2 花样程序的设定方法

#### 2.1 缝制数据输入界面 数据输入界面如右图所示,详细功能 说明请见【表 1: 按键说明表】。

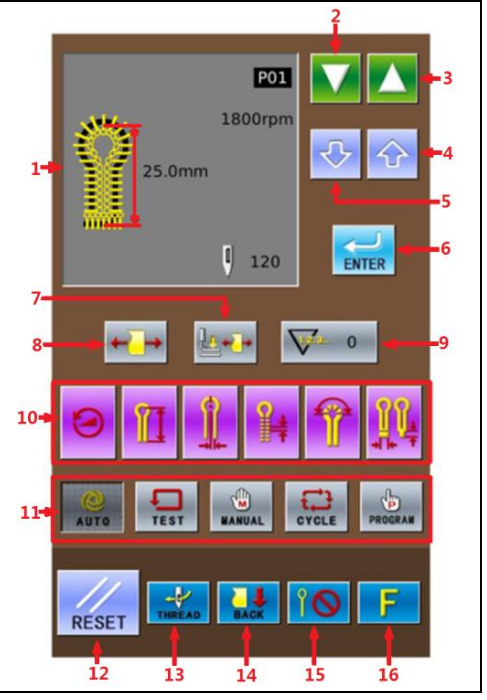

#### 表 1: 按键说明表:

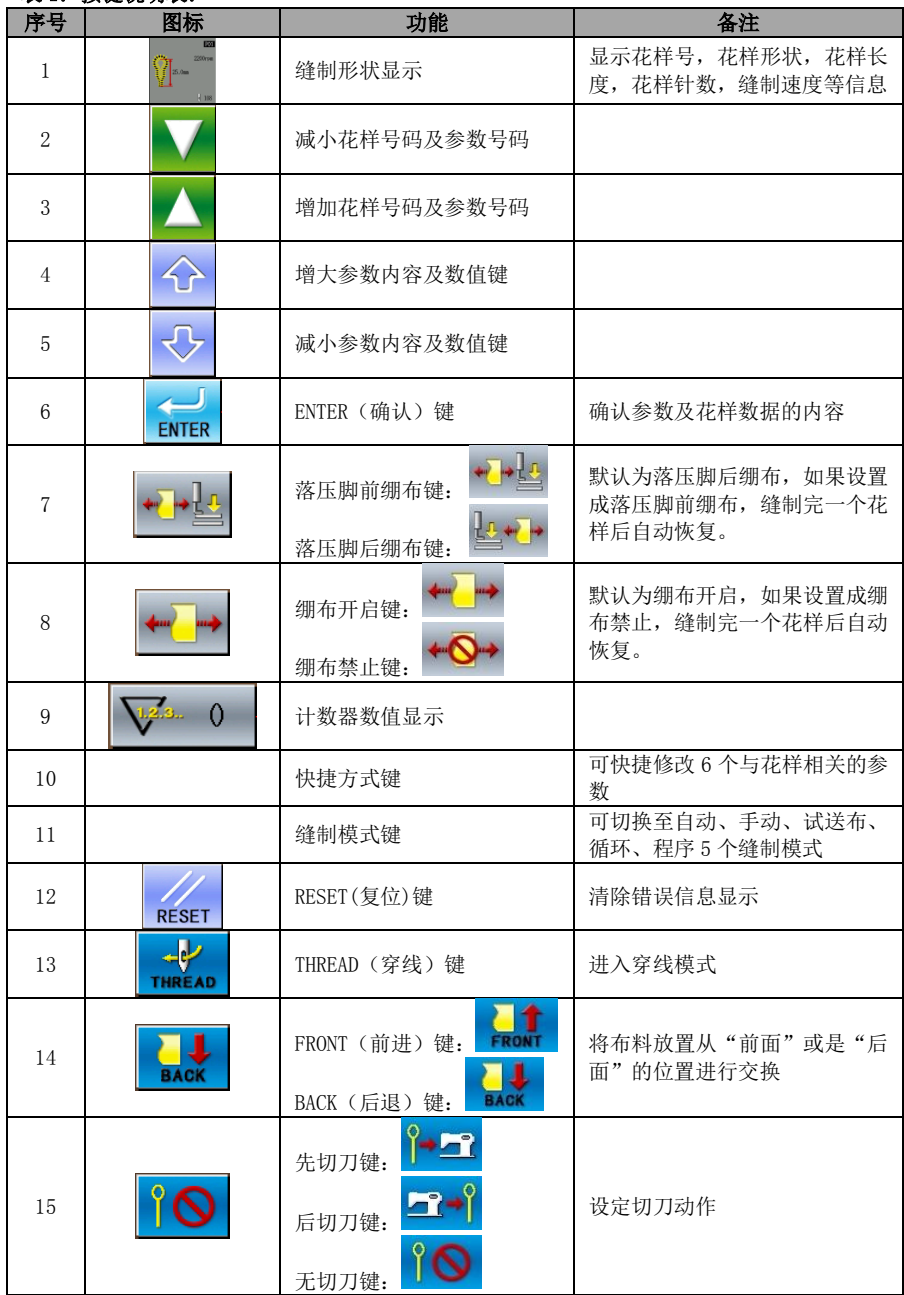

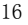

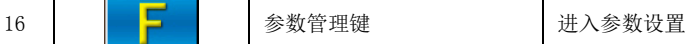

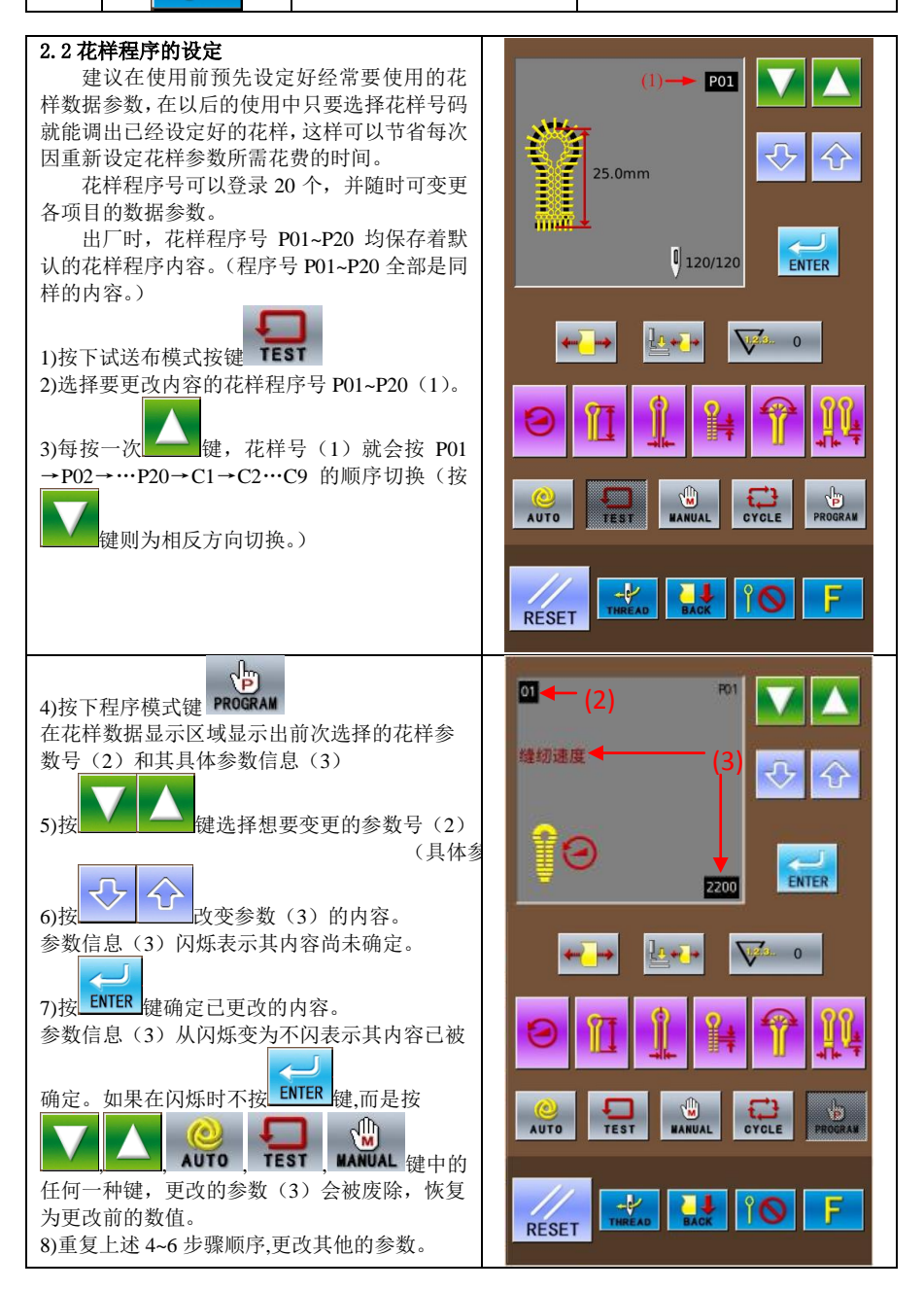

#### 2.3 关于快捷方式键

在快捷方式键(4)中,登录了经常 使用的以下 6 个参数。 (5)缝纫速度(参数号 No.01) (6)钮孔锁缝长度(参数号 No.02) (7) 切刀间隔 (参数号 No.03) (8)针迹节距(参数号 No.04) (9)圆头部针数(参数号 No.05) (10) 加固缝长度 (参数号 No.06、 No.08、No.10)

注:在参数号 No.40 中设定不同的加 固缝样式,对应于不同的加固缝长度参数  $(10)$ .

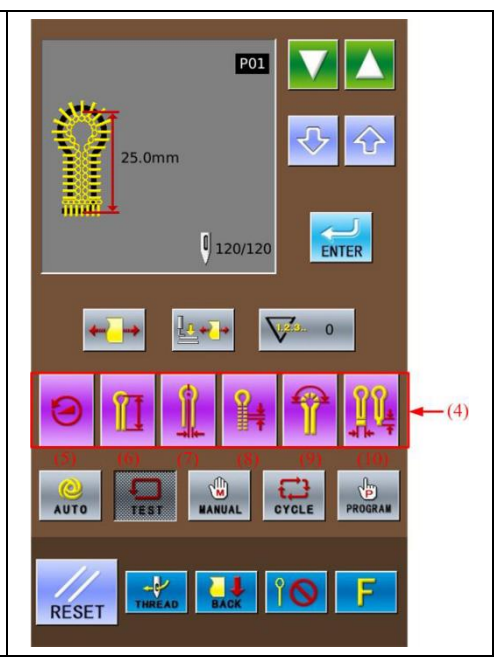

#### 3 缝制操作说明

#### 3.1 自动模式

 初次进行自动缝纫时,请务必进行试 缝。 在气温较低的环境下使用 SC511 时, 请进行多次试缝操作,以便使电机加 温。 ① 按下自动模式键  $10<sup>o</sup>$ 按下自动模式键 AUTO 后, 在花样数 据显示区域显示缝纫针迹的形状及长度 (1)花样形状 (2)花样号码 (3) 切刀动作<mark>方式</mark> (4)缝制转速 (5)当前花样总针数, (6)生产计数器

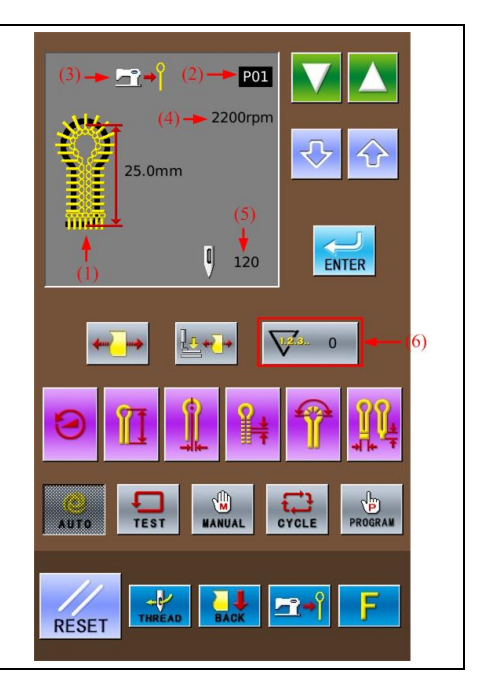

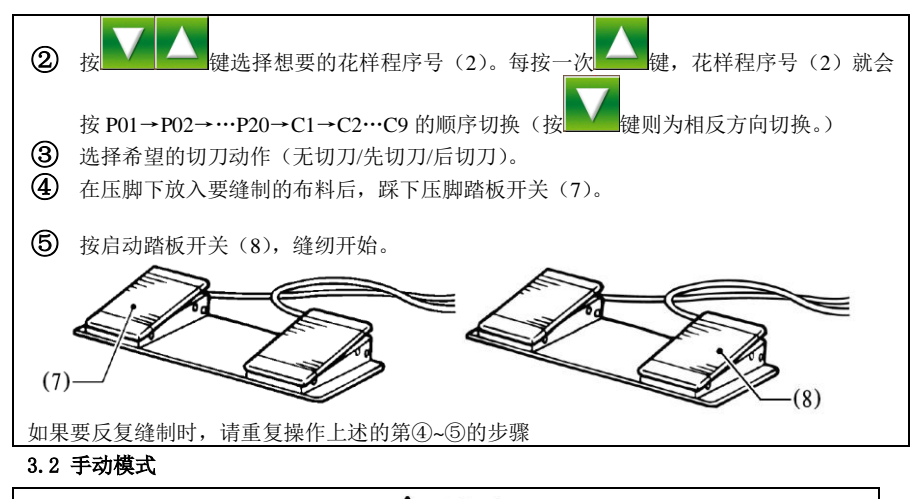

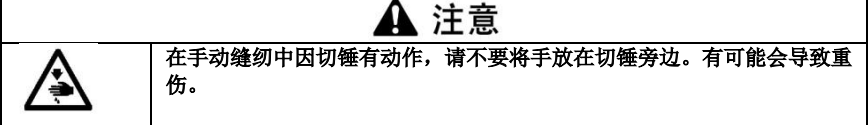

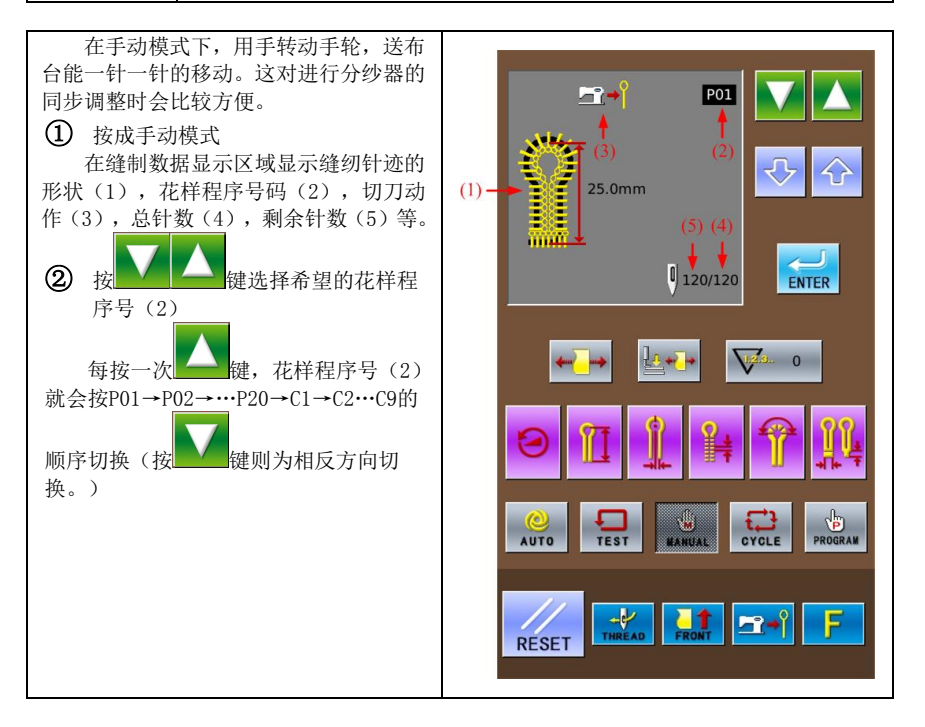

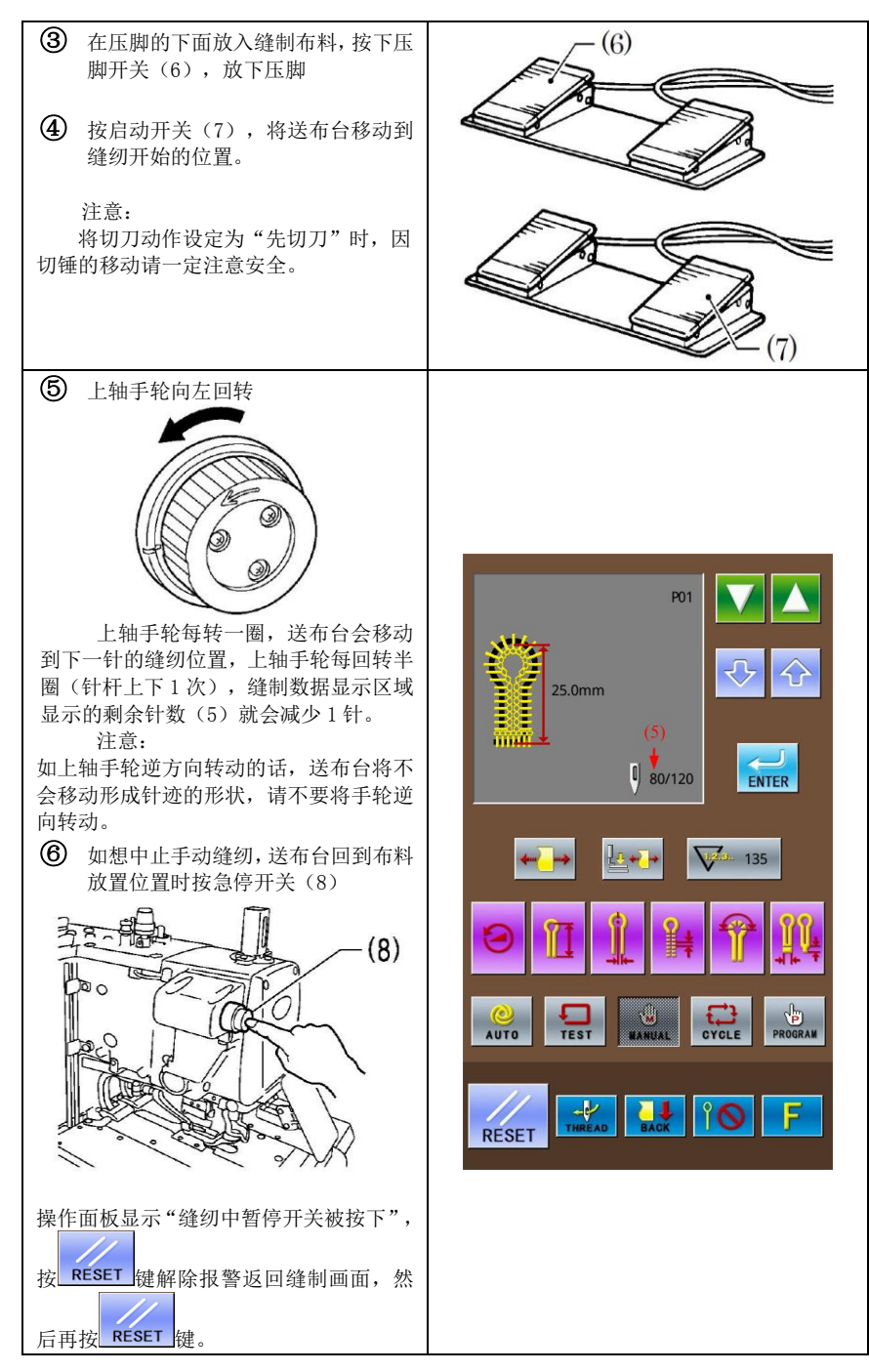

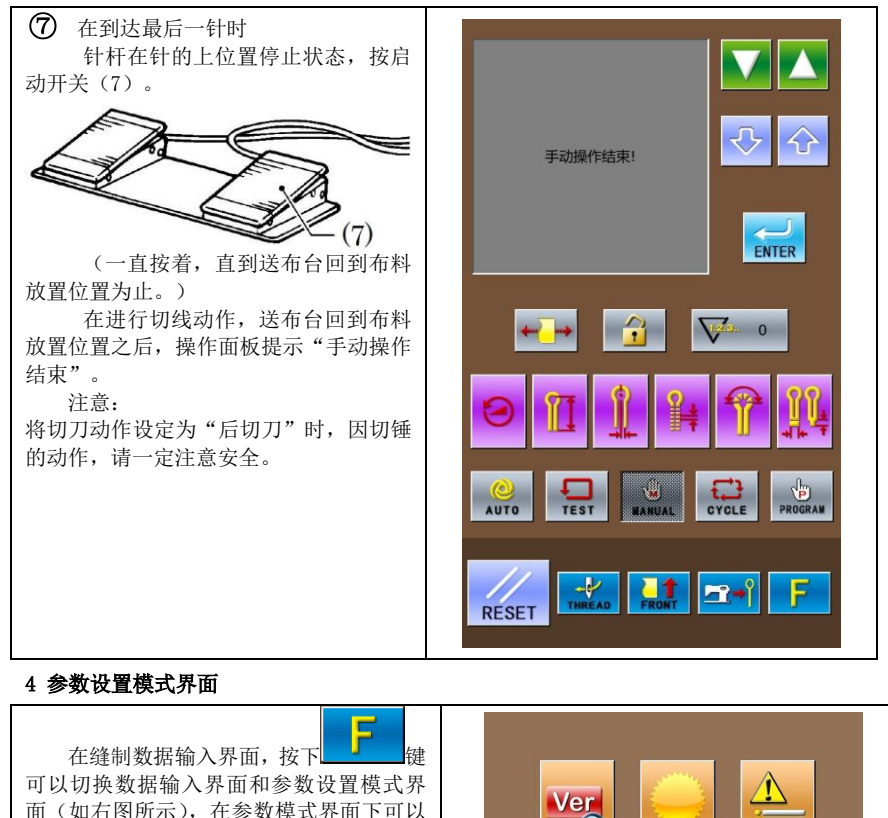

在缝制数据输入界面长按 = 键 3 秒可以进入设置模式等级 2 状态。

进行一些详细的设置和编辑操作。

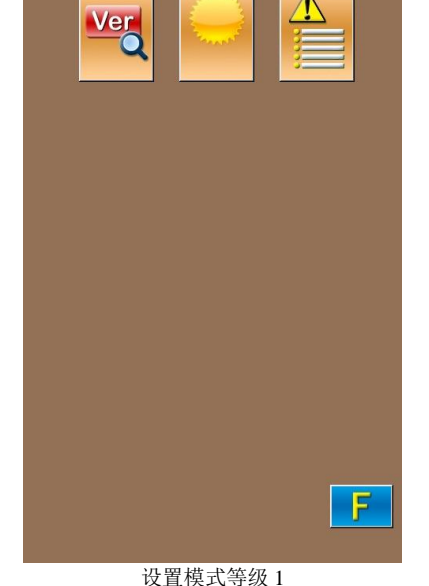

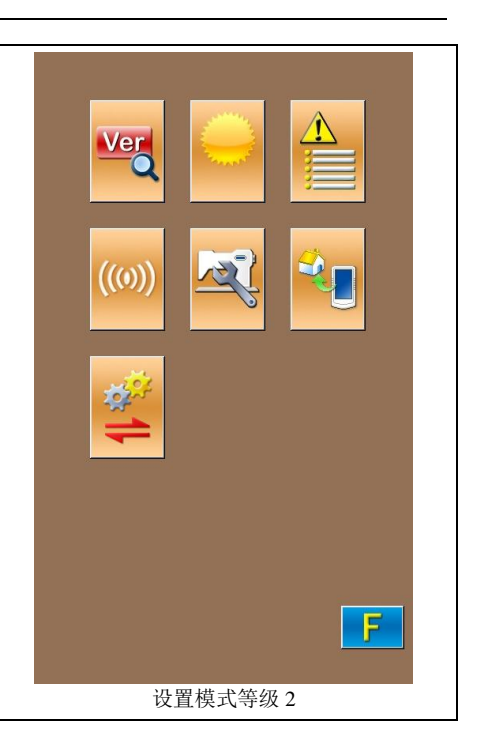

4.1 功能说明

#### 设置模式等级 **2**:

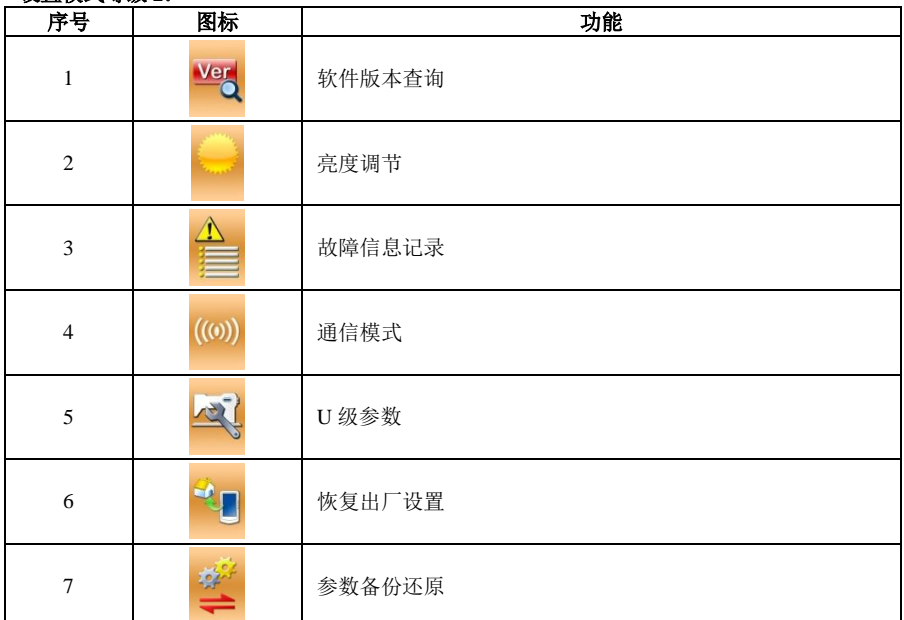

#### 4.2 参数设置

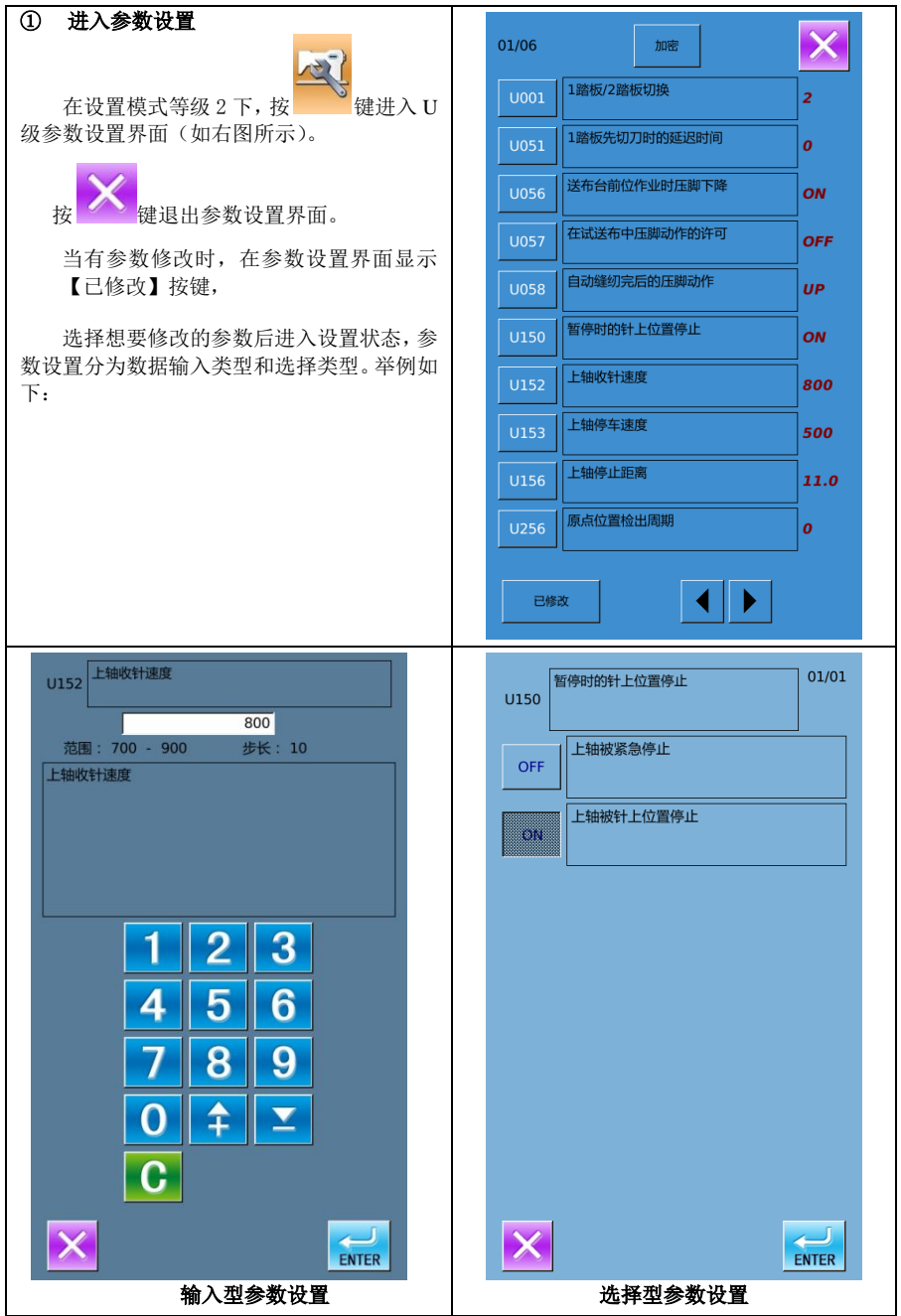

#### 4.3 通信功能模式

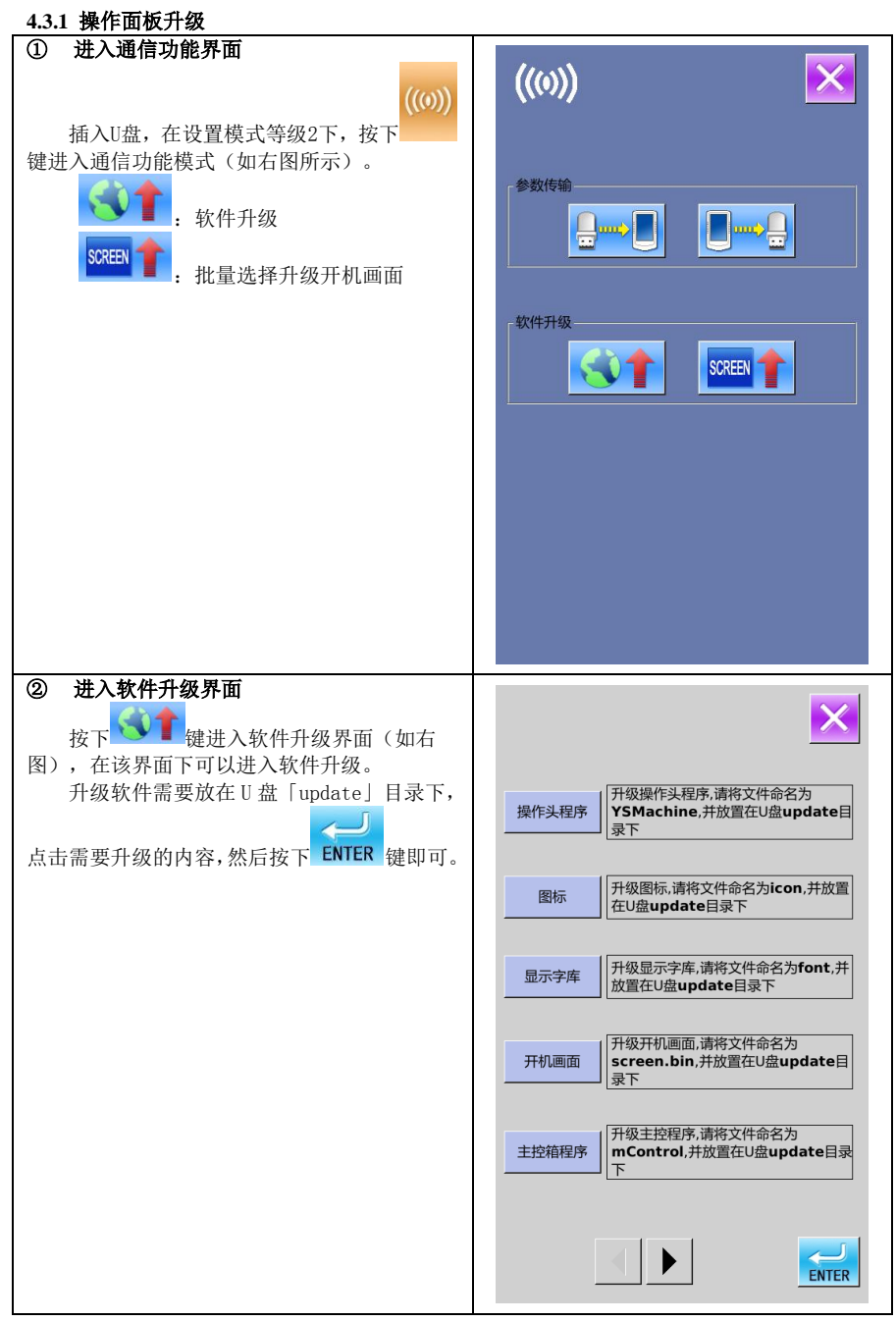

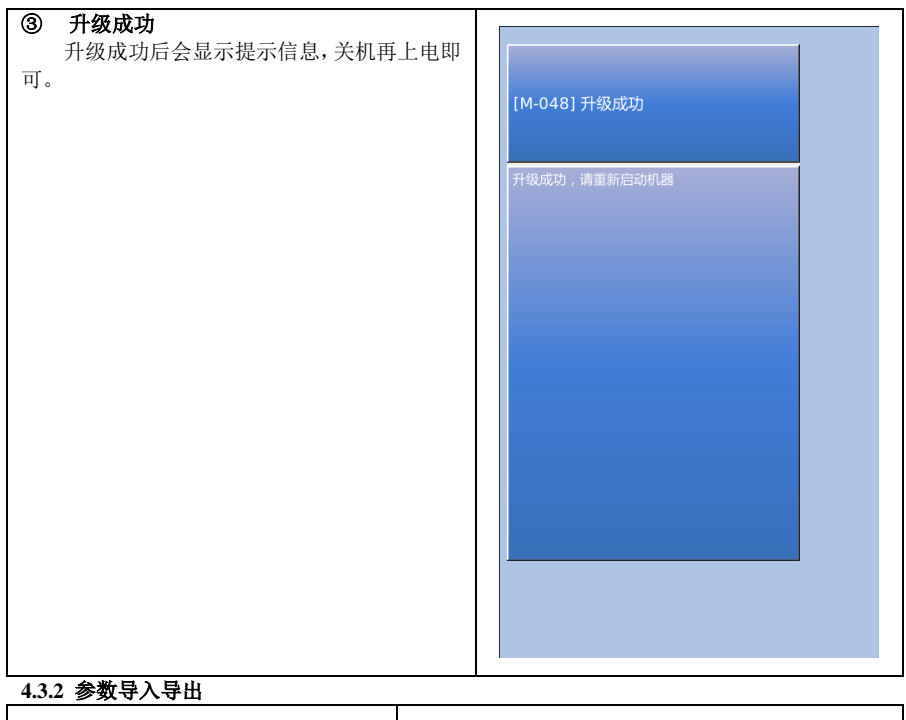

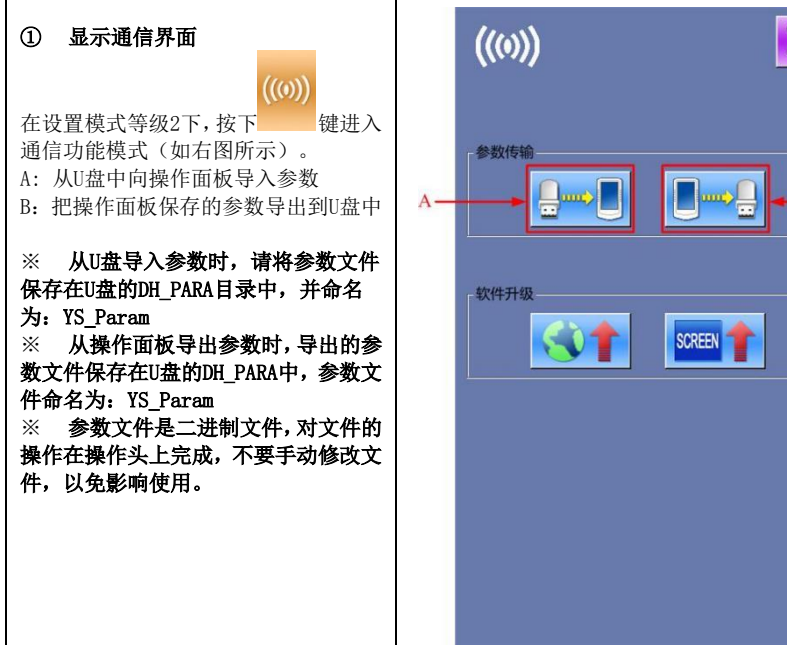

 $-B$ 

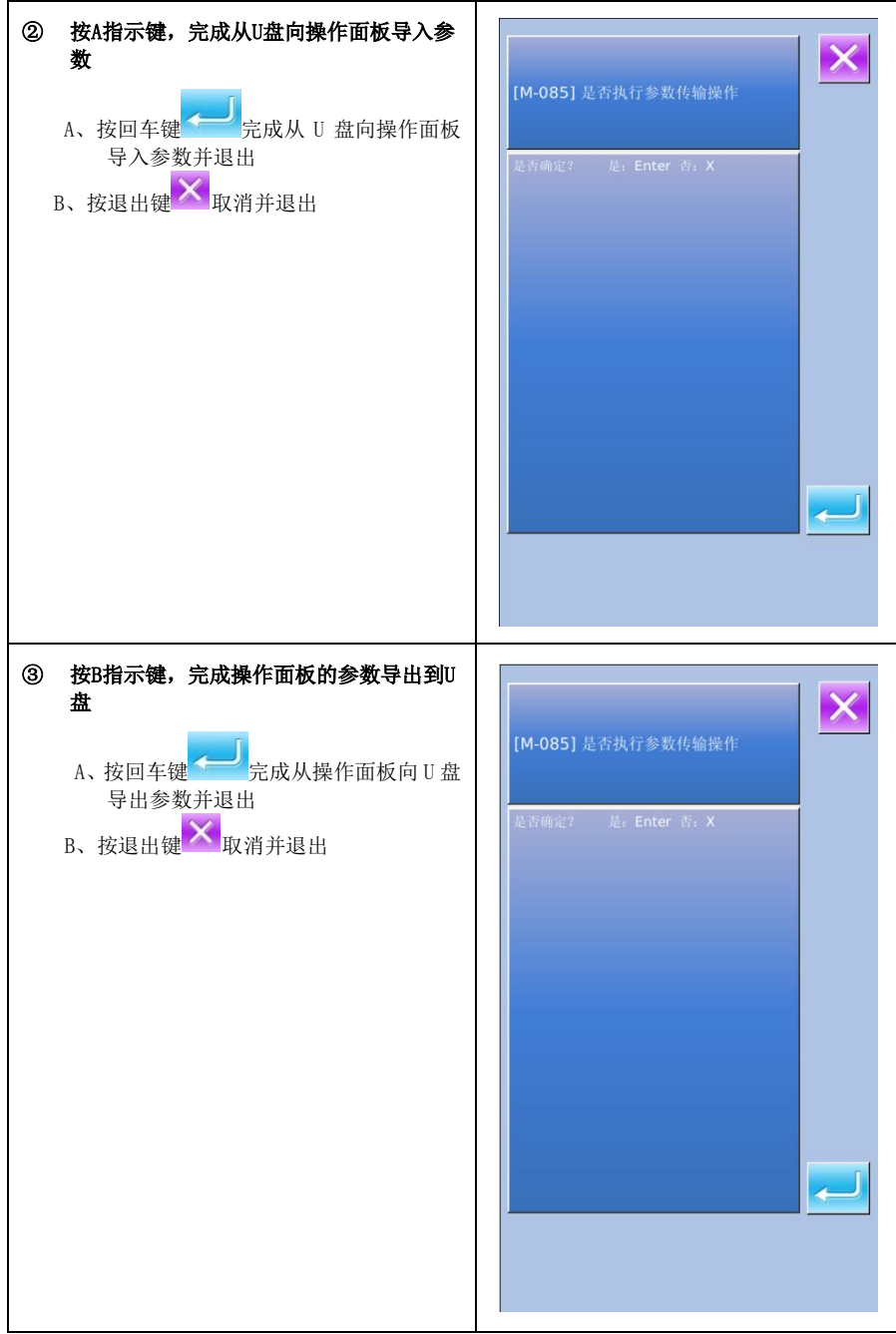

#### 5 恢复出厂设置

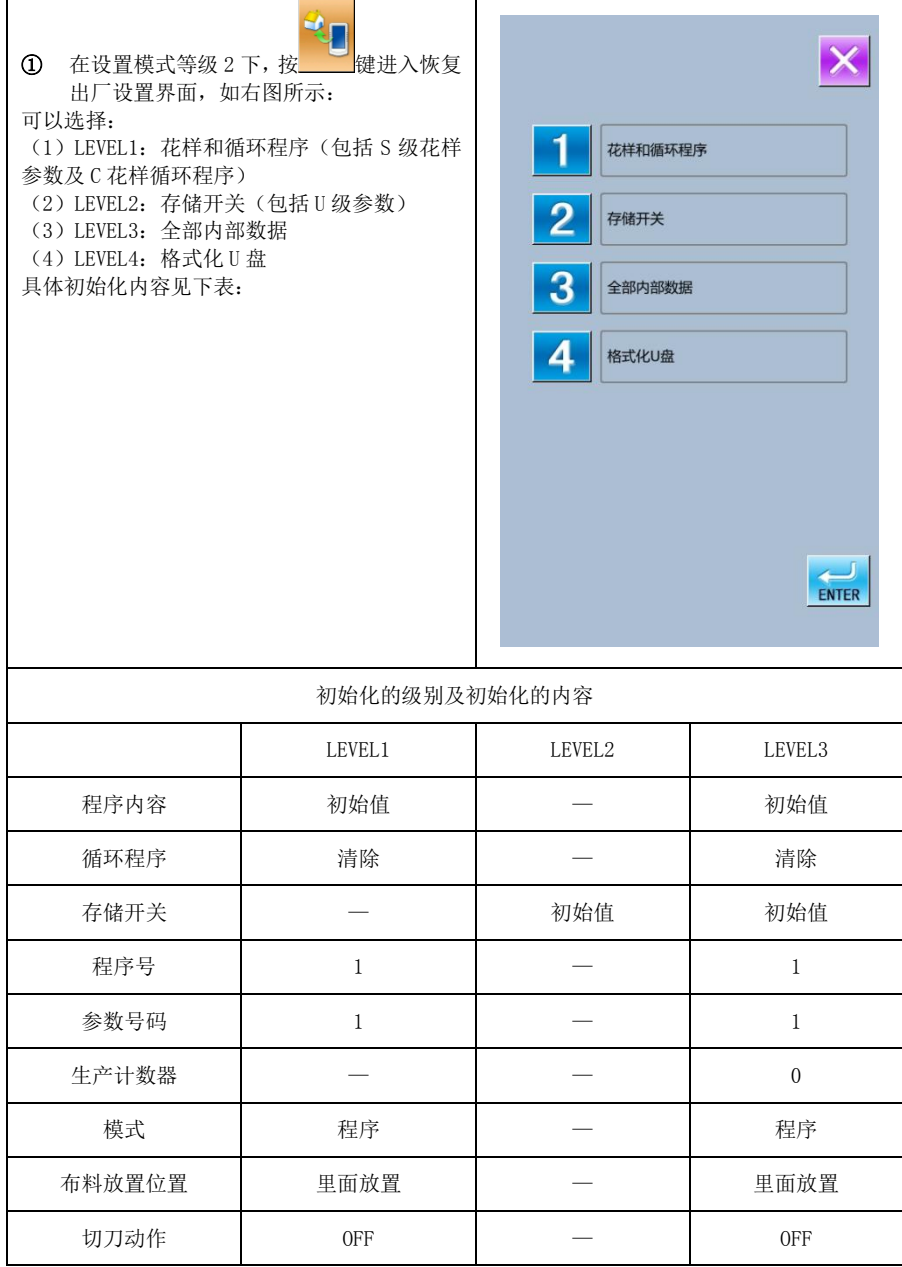

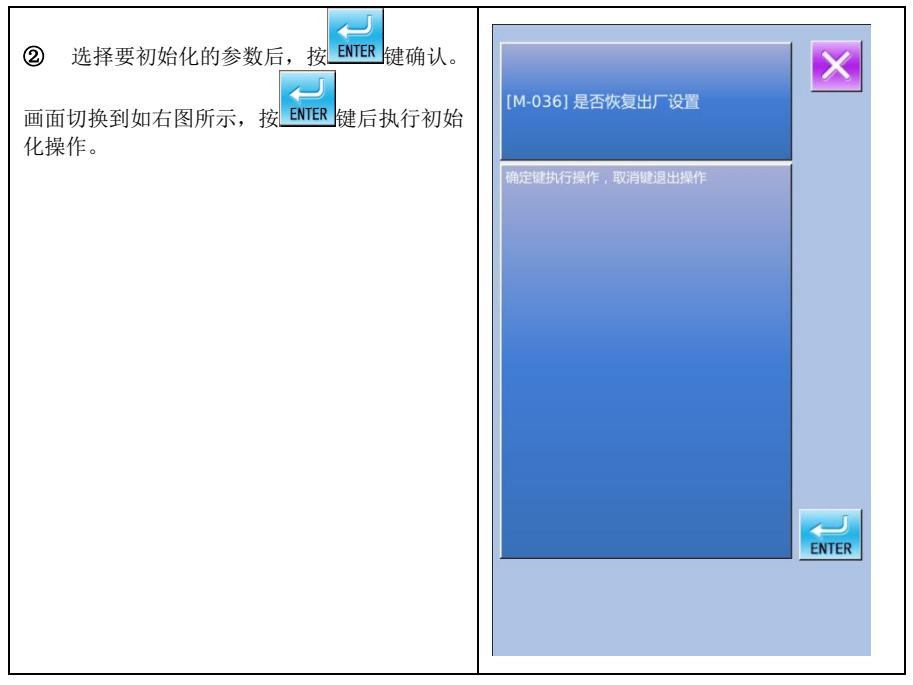

#### 6 附录

#### 6.1 轨迹形状

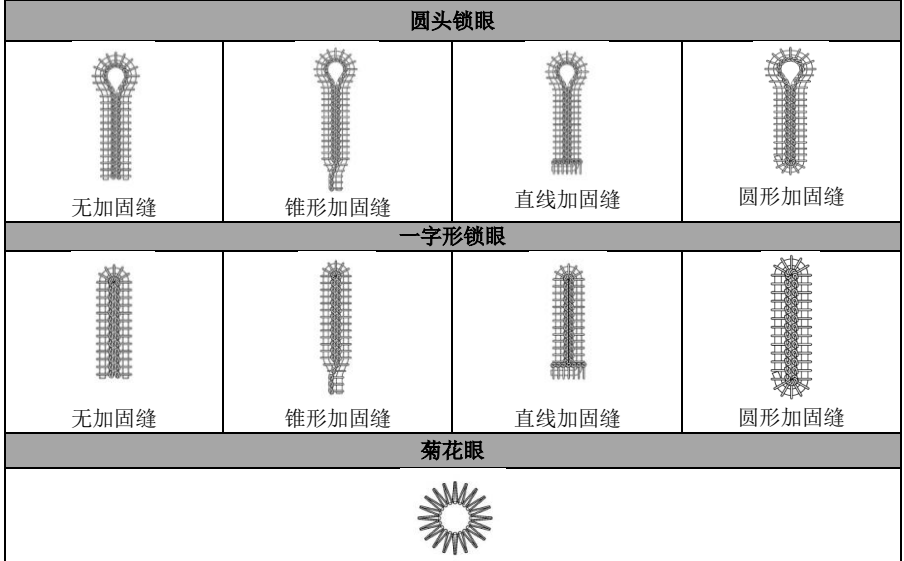

#### **1 Basic Operating**

#### ① **Turn on Power**

After user turns on the power, the system will display the contents at below in order at the Pattern Data Display Area:

Welcome to using SC511 Buttonhole Machine →SC511-00(01or 02)→Create Data→ Please Start Switch.A

Note: If figure "E-012" is displayed on the operation panel B when user turns on the power supply, please turn the wheel (1) in the directions shown in figure C and make the print (2) face to the gap (3) directly

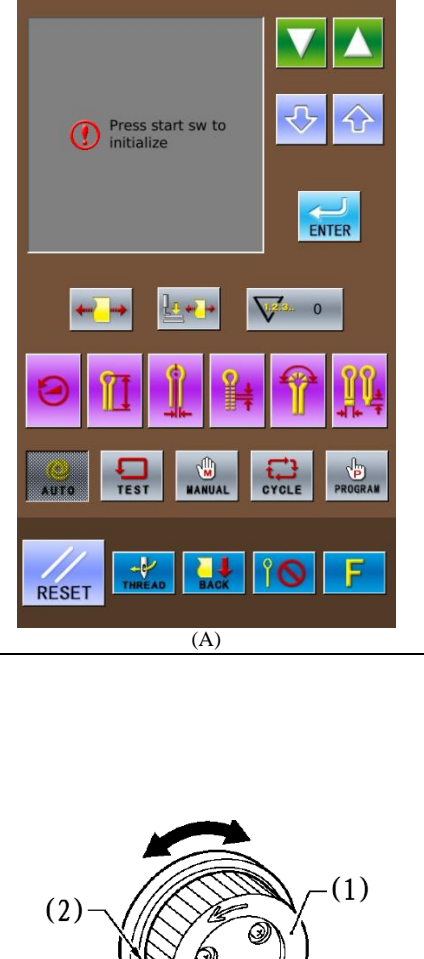

[E-012] Needle bar upper position abnormal

 $(3)$ 

 $(C)$ 

(B)

16

#### ② **Step Pedal for Start**

After user stepped the right pedal for start, the feeding board will move to the position where the cloth is located. In the operation panel, the readiness status of the previous operation mode (it might be Auto Mode, Manual Mode, Test Mode, Cycle Mode or Program Mode) will be displayed.

Note: The "Readiness Status" is the status before the next action when the system moves to a mode.

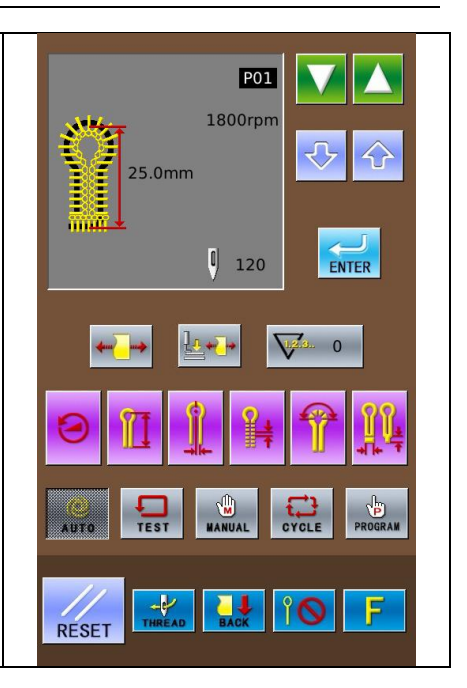

#### **2 Settting Methods of Patten Program**

#### **2.1 Interface for Inputting Sewing Data**

The data input interface is shown In the right figure. For detailed functional instructions, please refer to Table 1: Button Instruction Table.

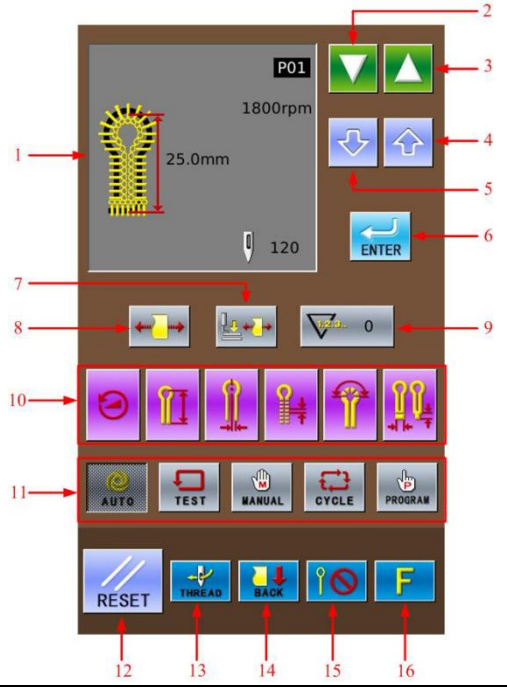

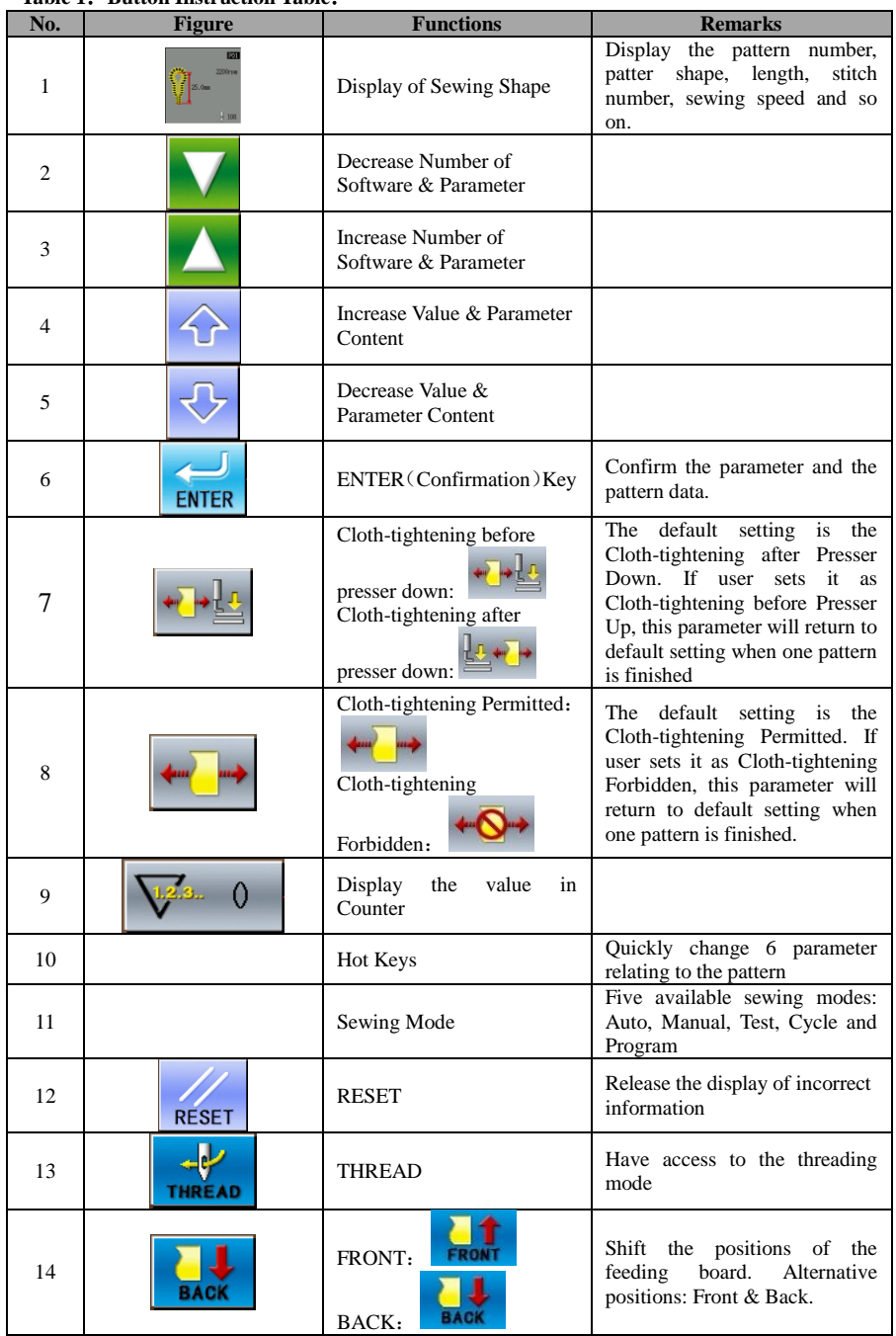

#### **Table 1**:**Button Instruction Table**:

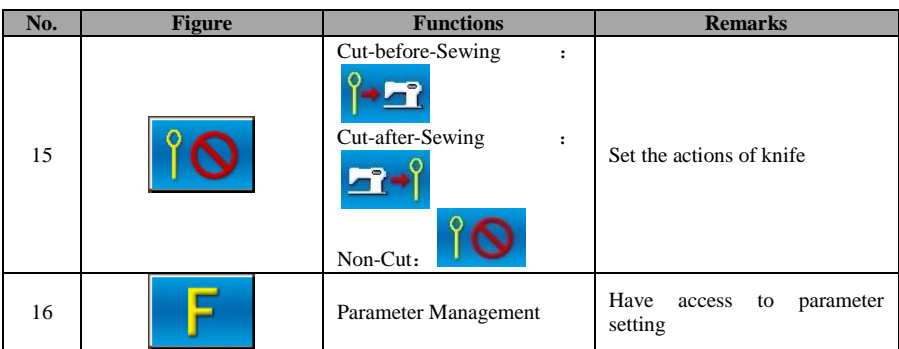

#### **2.2 Setting of Pattern Program**

It is advised to preset the pattern data parameters which are frequently used so that user would only need to select the pattern code to have access to the set pattern in the future usage, thus saves the time for resetting the parameters at each time. The 20 patterns can be registered at most, whose parameters can be altered at any time. When leaving the factory, pattern codes from P01 ~P20 save the default pattern program (The patterns from P01  $\sim$  P20 are all the same.) **TEST** 1 Press<br>22 Select Select a pattern code from  $P01~P20$  (1) for changing the content. Pattern code (1) will change in the following sequence:  $P01 \rightarrow P02 \rightarrow \dots P20 \rightarrow C1 \rightarrow C2 \dots C9$ , at each pressing .(press to change the code in the contrary direction.)

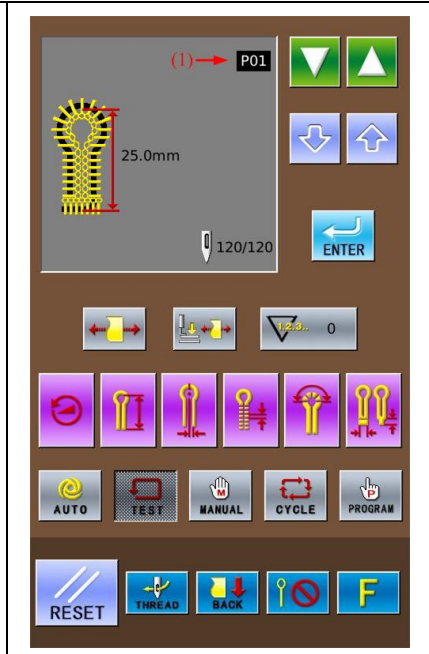

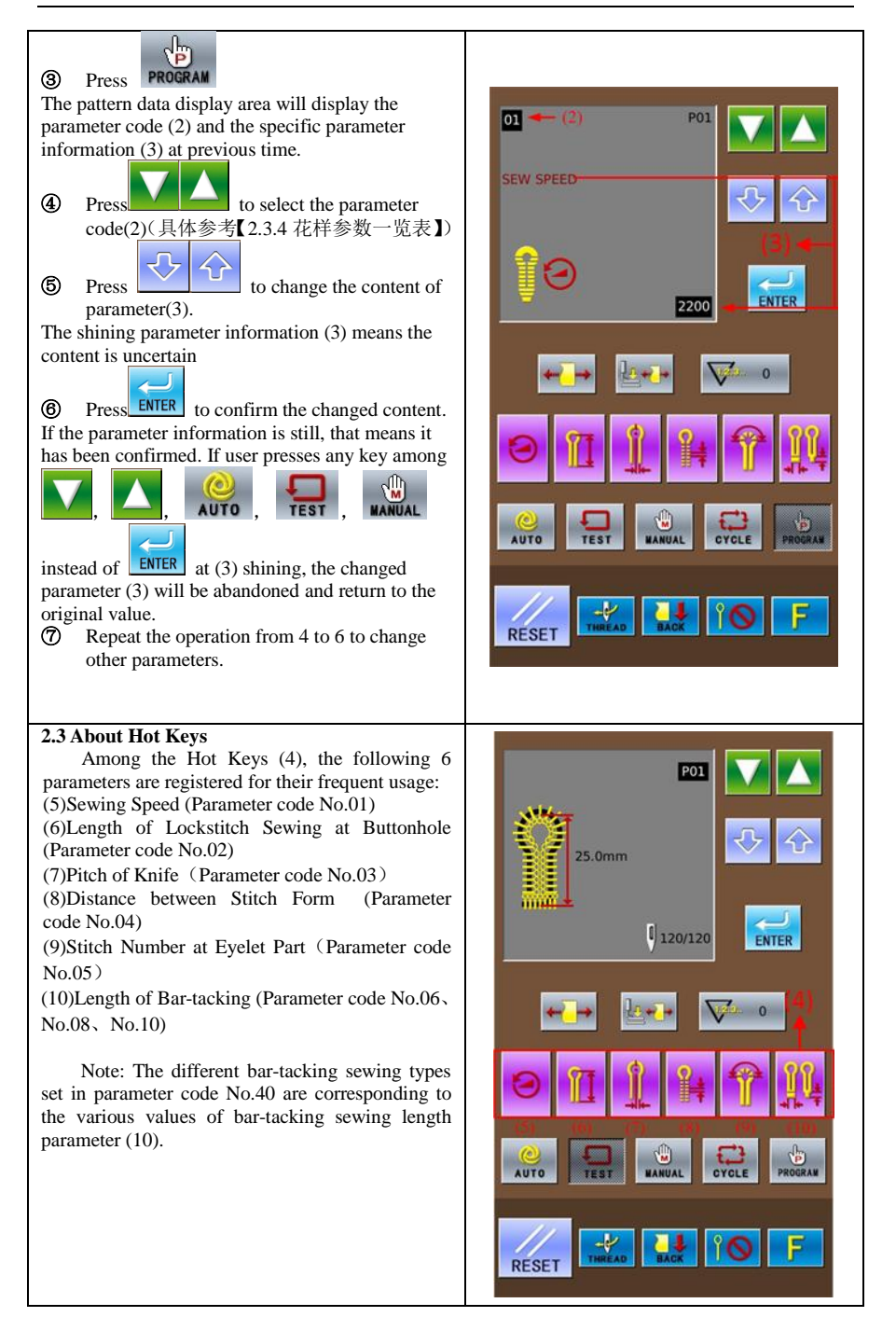

20

#### **3 Instructions on Sewing Operations**

#### **3.1 Auto Mode**

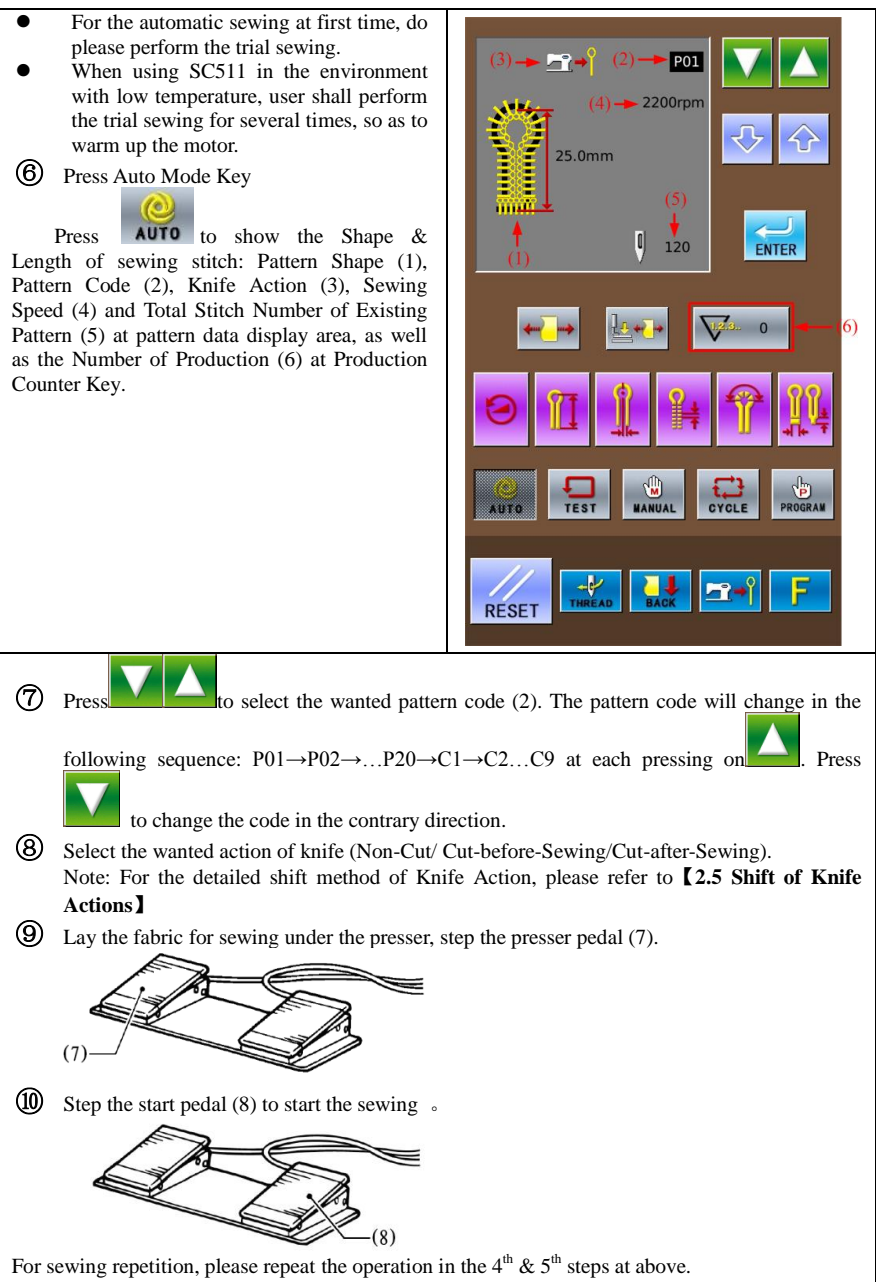

#### **3.2 Manual Mode**

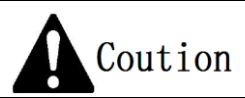

**Due to the knife will act during the manual sewing, please keep hand away from the knife. Otherwise the operator may suffer serious injury.**

Under manual mode, turn the wheel to move the cloth-feeding board in stitch by stitch. This will simplify the operation in synchronizing adjustment of yarn-divider. ① Press Manual Mode Shape of Sewing Stitch Form (1), Pattern

Code (2), Knife Action (3), Total Stitch Number (4) and Leftover Stitch Number (5) are shown in the sewing data display area.

**2** Press **N L** to select the wanted pattern code (2).

The pattern code (2) will change in the following sequence: P01→P02→… P20→

 $C1 \rightarrow C2$ ...C9 at each pressing on

( $Press$  to change the code in contrary direction.)

③ Lay the fabric for sewing under the presser, step the presser pedal (6) to lower the presser.

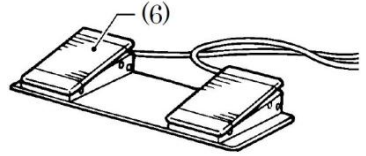

④ Step start pedal (7) to move the cloth-feeding board to the position of sewing start.

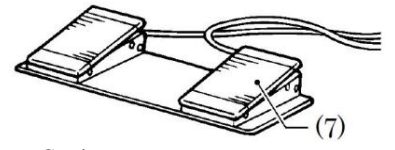

Caution: When setting the knife action as "Cut-before-Sewing", the operator shall look out for his hand at knife moving.

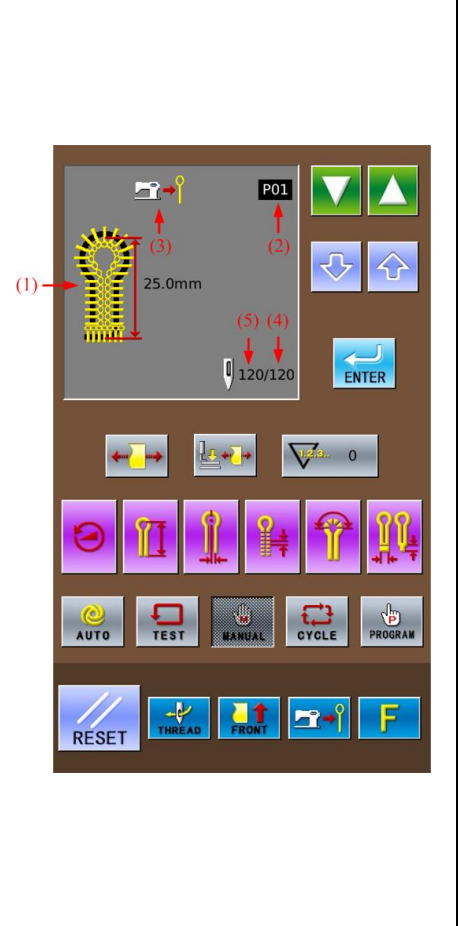

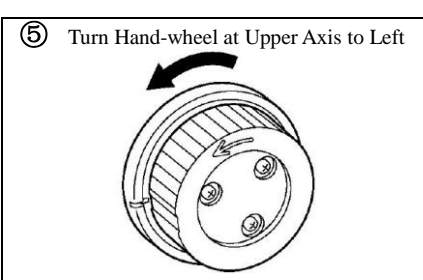

The cloth-feeding board will move to the sewing position of the next stitch at each turning round of upper axis hand-wheel. When the wheel reverses for half a cycle, the leftover stitch number (5) at sewing data display area will reduce 1 stitch

Caution:

If the upper axis hand-wheel turns reversely, the cloth-feeding board will not move the shape with the set stitch form. Please don't turn the wheel reversely.

⑥ For stopping the manual sewing, press emergence stop switch (8) when the cloth-feeding board returns to the position for laying cloth

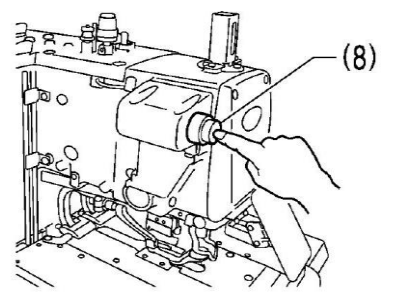

The "Pause Switch Is Pressed In Sewing" is displayed on operation board.

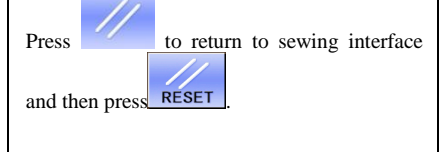

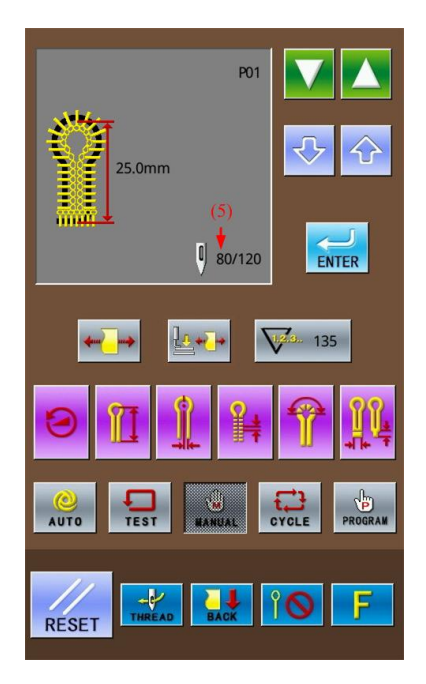

#### ⑦ At Last Stitch

The needle rod stops at the upper position of needle. Step start pedal (7) at this time.

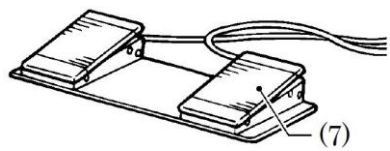

(Hold it until the cloth-feeding board returns to the position for laying cloth.)

In thread-trimming actions, when the cloth-feeding board returns to the position for laying cloth, the system will hint "END OF MANUAL MODE" in the operation panel.

Caution:

When setting knife action as "Cut-after-Sewing", user shall look out the action of knife.

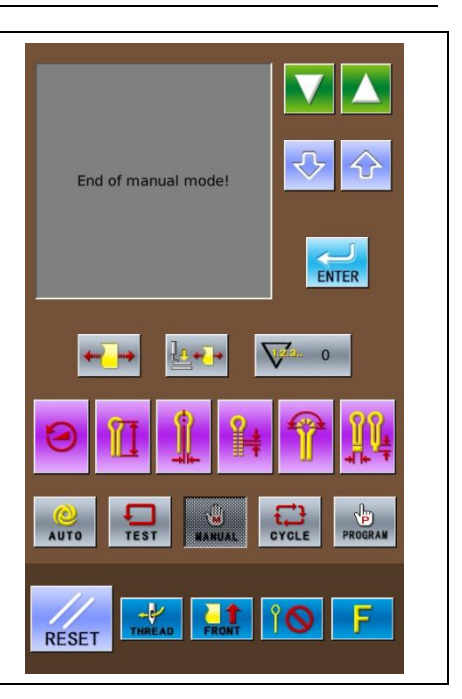

#### **4 Interface of Parameter Setting Mode**

In the interface for inputting sewing data,

press to shift the data input interface and parameter setting mode interface (as shown in right). In the interface of parameter mode, user can make some detailed settings and edition operations.

In the interface for inputting sewing data,

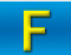

hold **for** 3 seconds, then the system will have access to the setting mode Level 2.

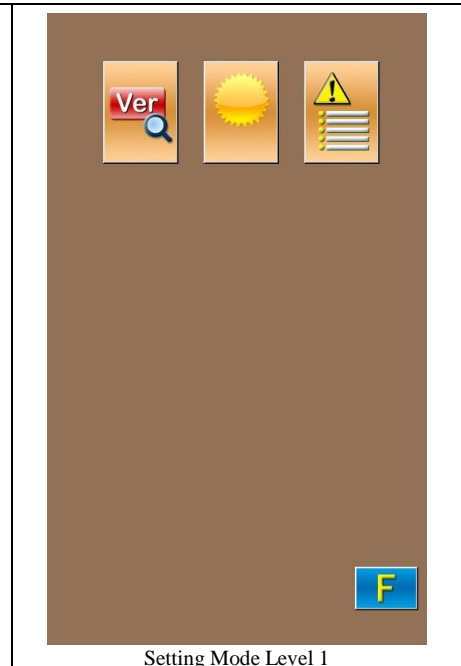

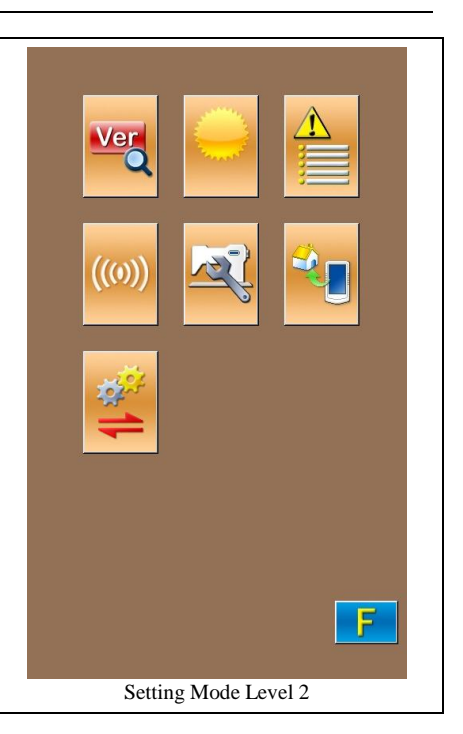

### **4.1 Description of Functions**

#### **Setting Mode Level 2**:

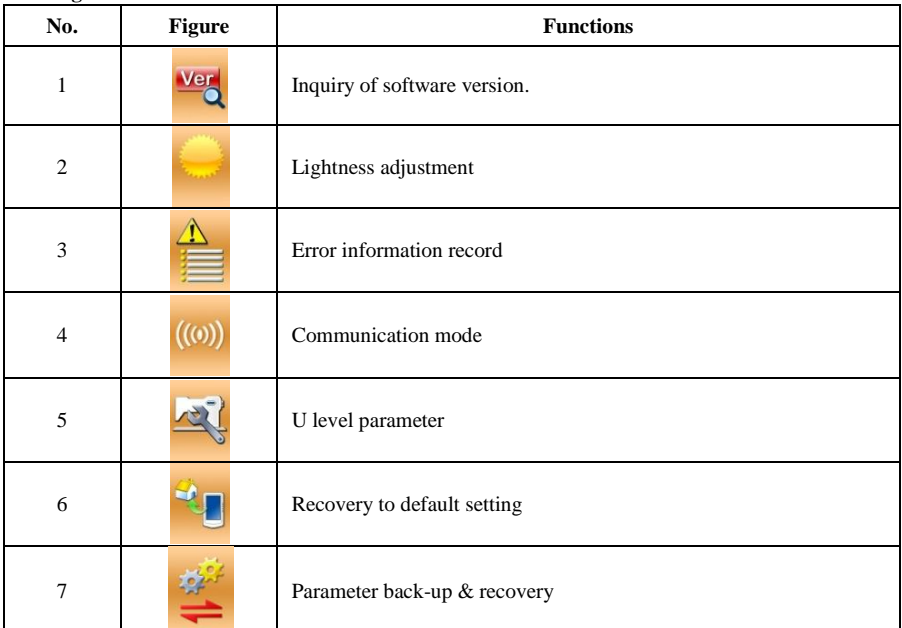

### **4.2 Parameter Setting**

② **Have Access to Parameter Setting Interface**

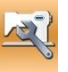

In Level 2 of Setting Mode,  $press$  to have access to the interface for setting U level parameters (as shown in right picture).

Press to quit the setting interface When some parameters are changed, the system will display the "Modified" in the parameter setting interface.

Select the parameter for changing; Then the system will enter the setting status. The parameters are separated as "Data Input Type" and "Selection Type". Please refer to the example at below:

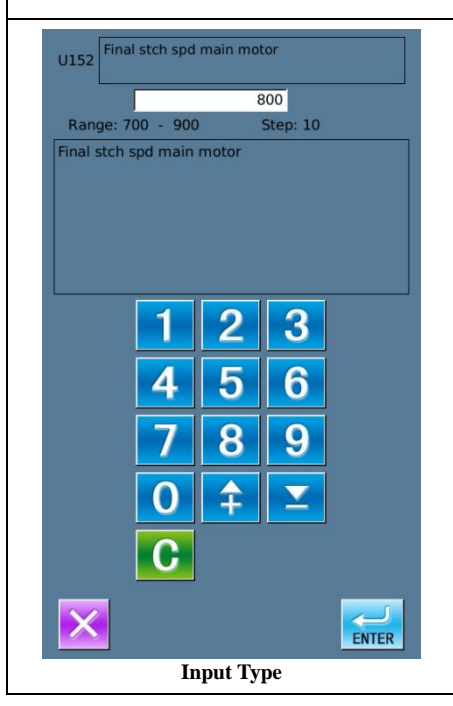

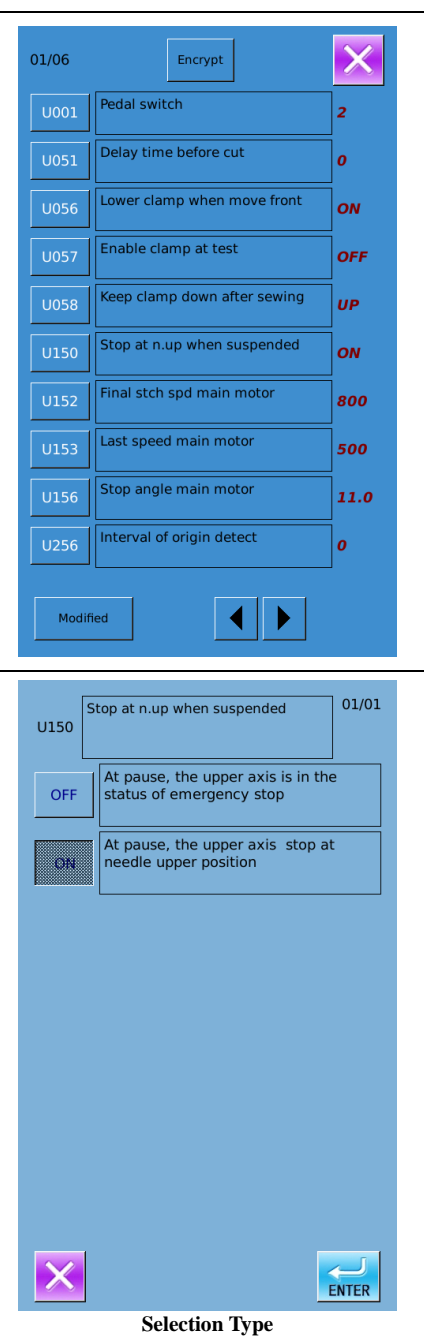

#### **4.3 Communication Function 4.3.1 Operation Penal Update**

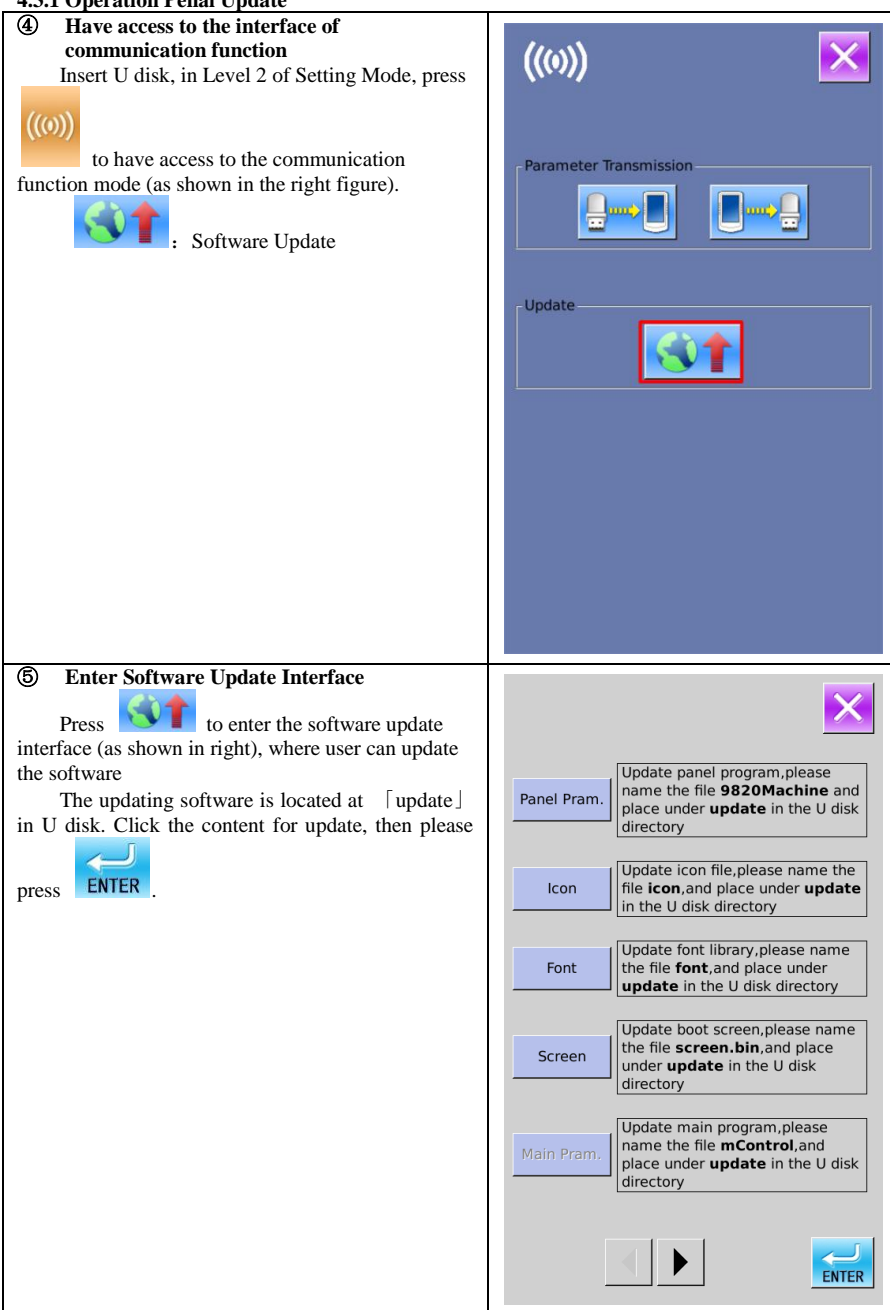

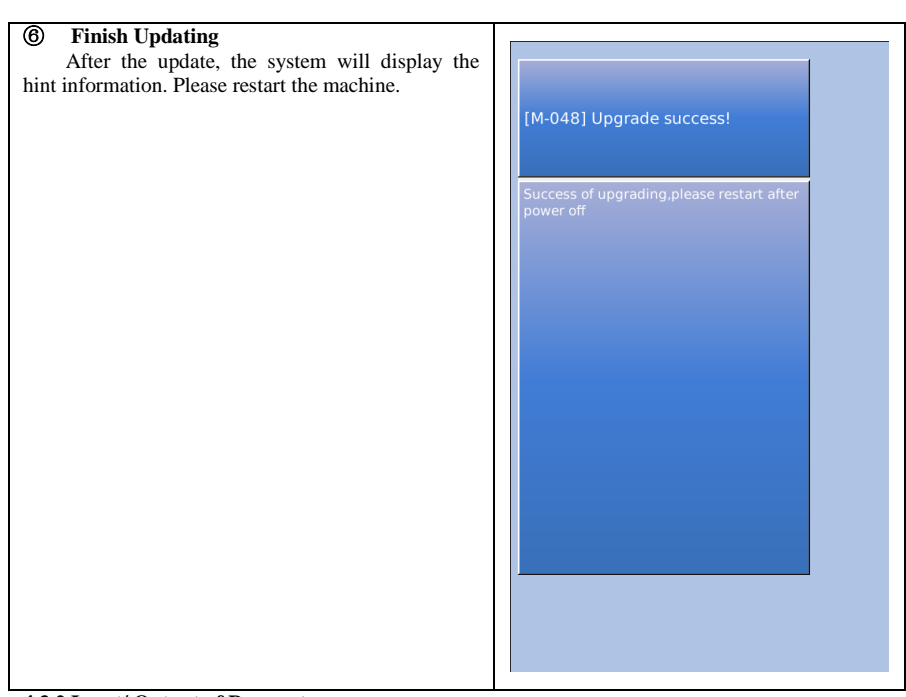

#### **4.3.2 Input/ Output of Parameters**

#### **Display the Communication Interface**

Insert U disk. In the level 2 of Setting

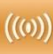

Mode, press to have access to the Communication function mode A: Input Parameter from U disk to Panel B: Output Parameter from Panel to U disk

 **When inputting patterns from U disk, user has to save the parameters into the DH\_PARA in the U disk with name 9820Param**

※ **When outputting patterns from operation panel, user has to save the parameters into the DH\_PARA in the U disk with name 9820Param**

※ **The parameter file is the binary file, which is operated on the control panel. User can not change that file manually on PC, or the file may be damaged.**

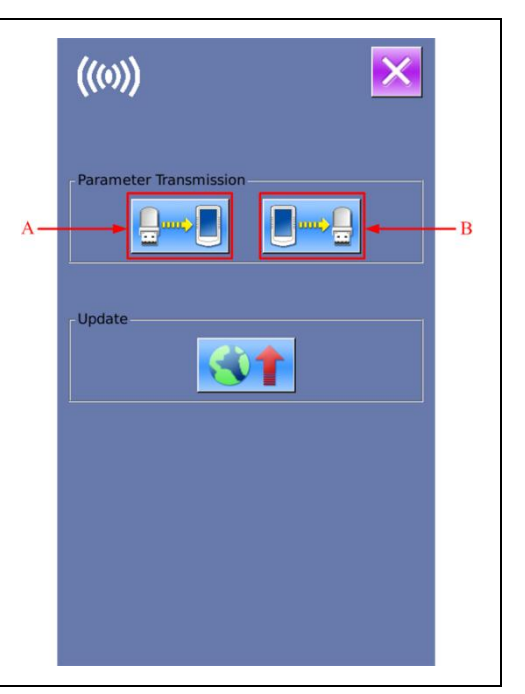

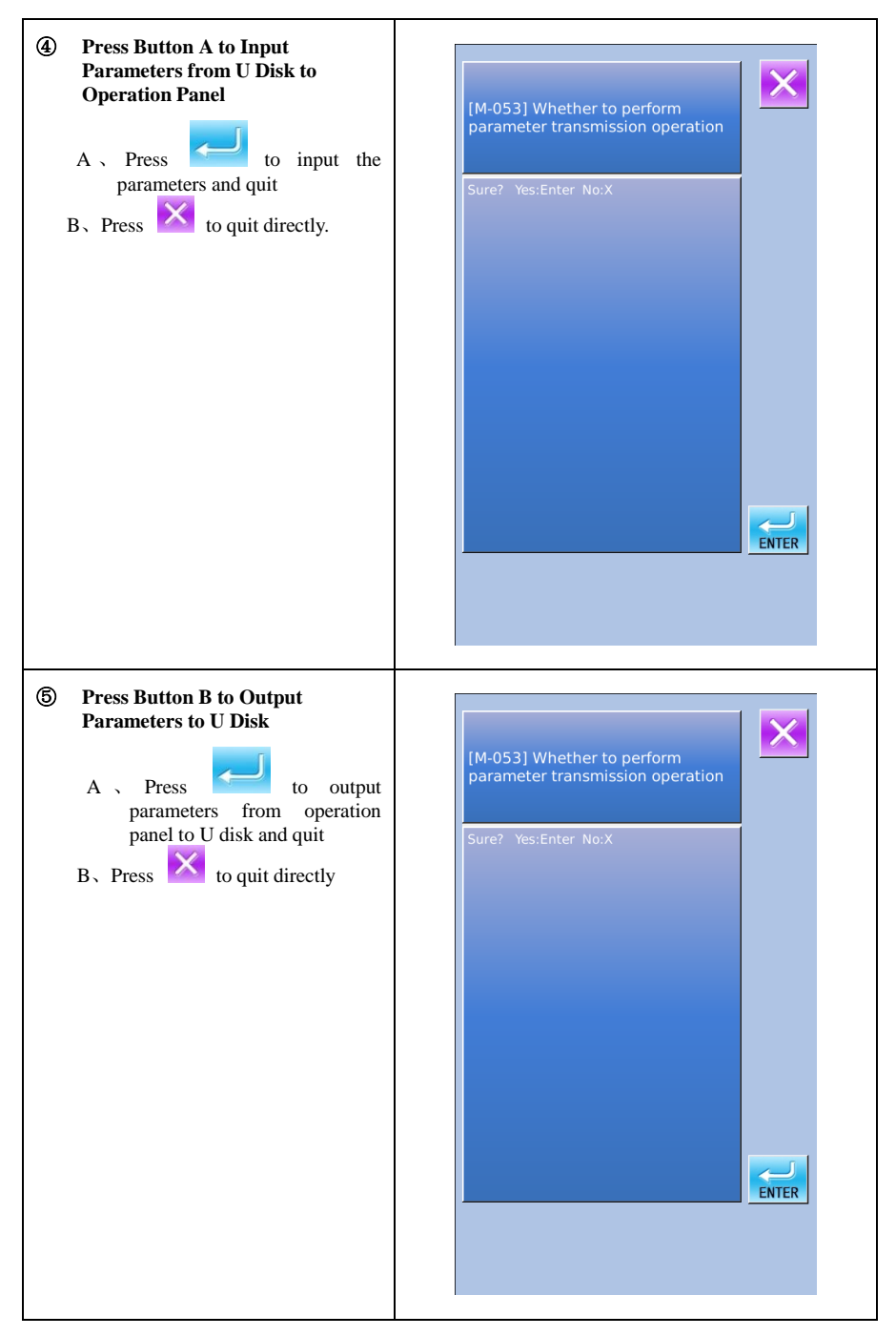

#### **5 Initialization of Parameters**

- **1** In level 2 of setting mode, press to to have access to interface of parameter initialization, as shown in right: User can select:
- (1) LEVEL1: Para. And C Program ( Level S pattern parameter and C pattern cycle program)

(2) LEVEL2: Storage Data (Including U level parameters)

- (3) LEVEL3: All Internal Data
- (4) LEVEL4: Initialize U disk

The detailed initialization content is at below

Pattern and C program Storage switch All internal data Format USB 4 ENTER

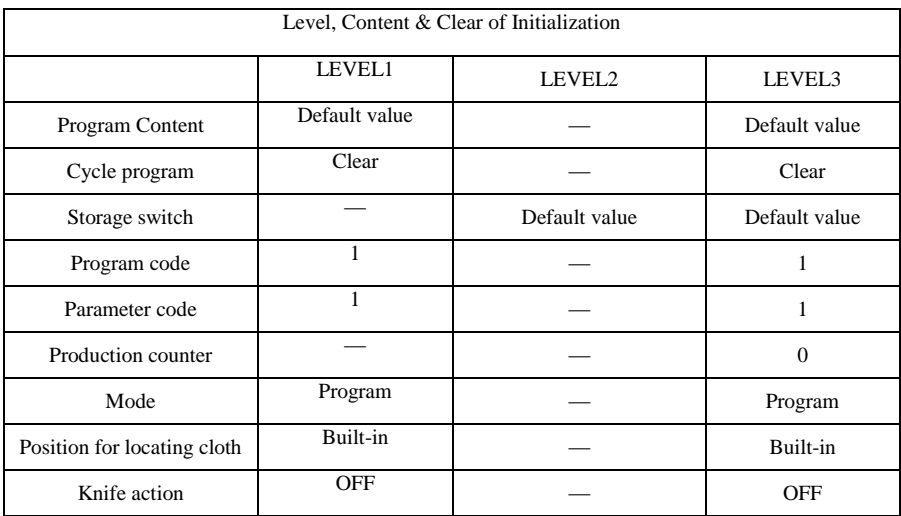

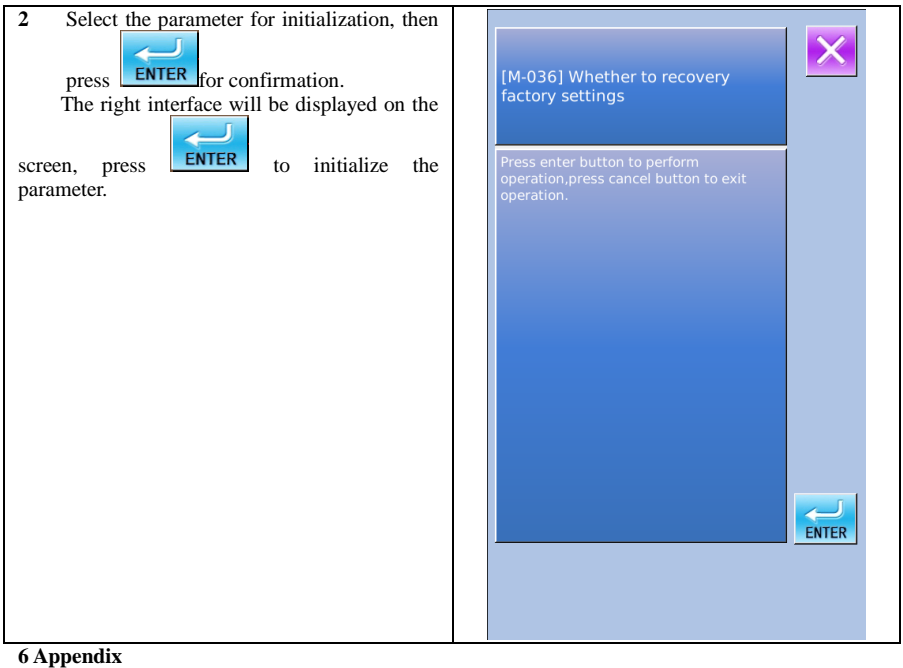

#### **6.1 Shape of Stitch Form**

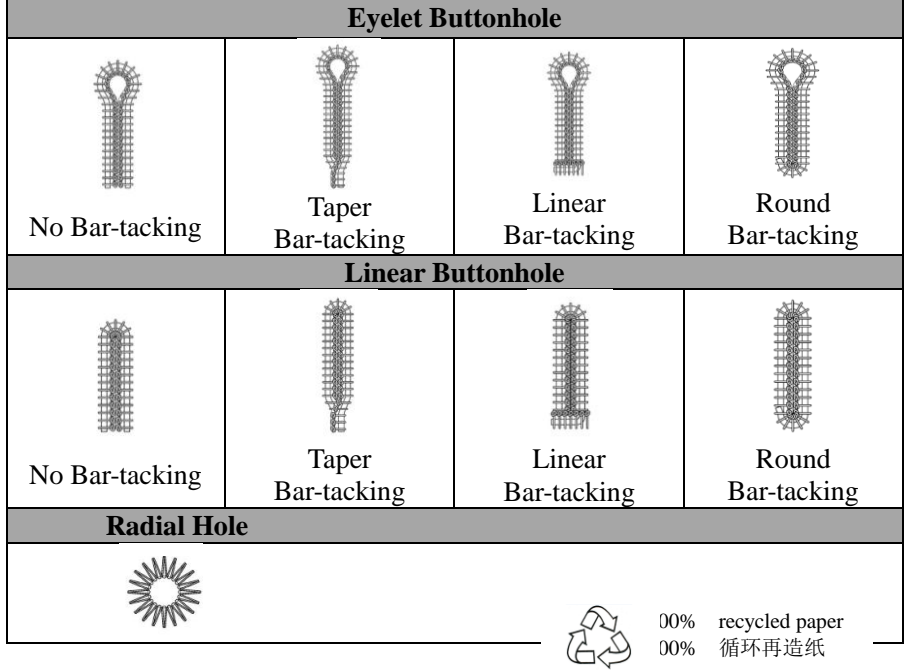